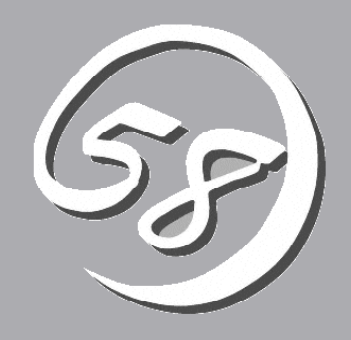

# VPNサーバの 設定

本章では、SG300側で行うリモートアクセスVPNの設定について、順番に説明します。

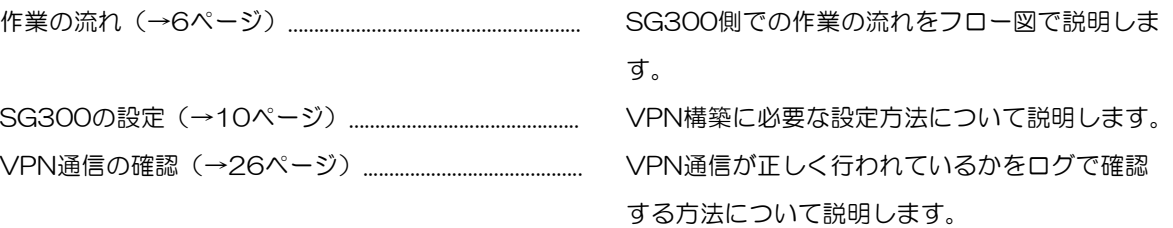

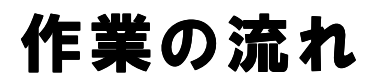

リモートアクセスVPN環境を構築する場合、SG300側では図のような流れで作業を行います。

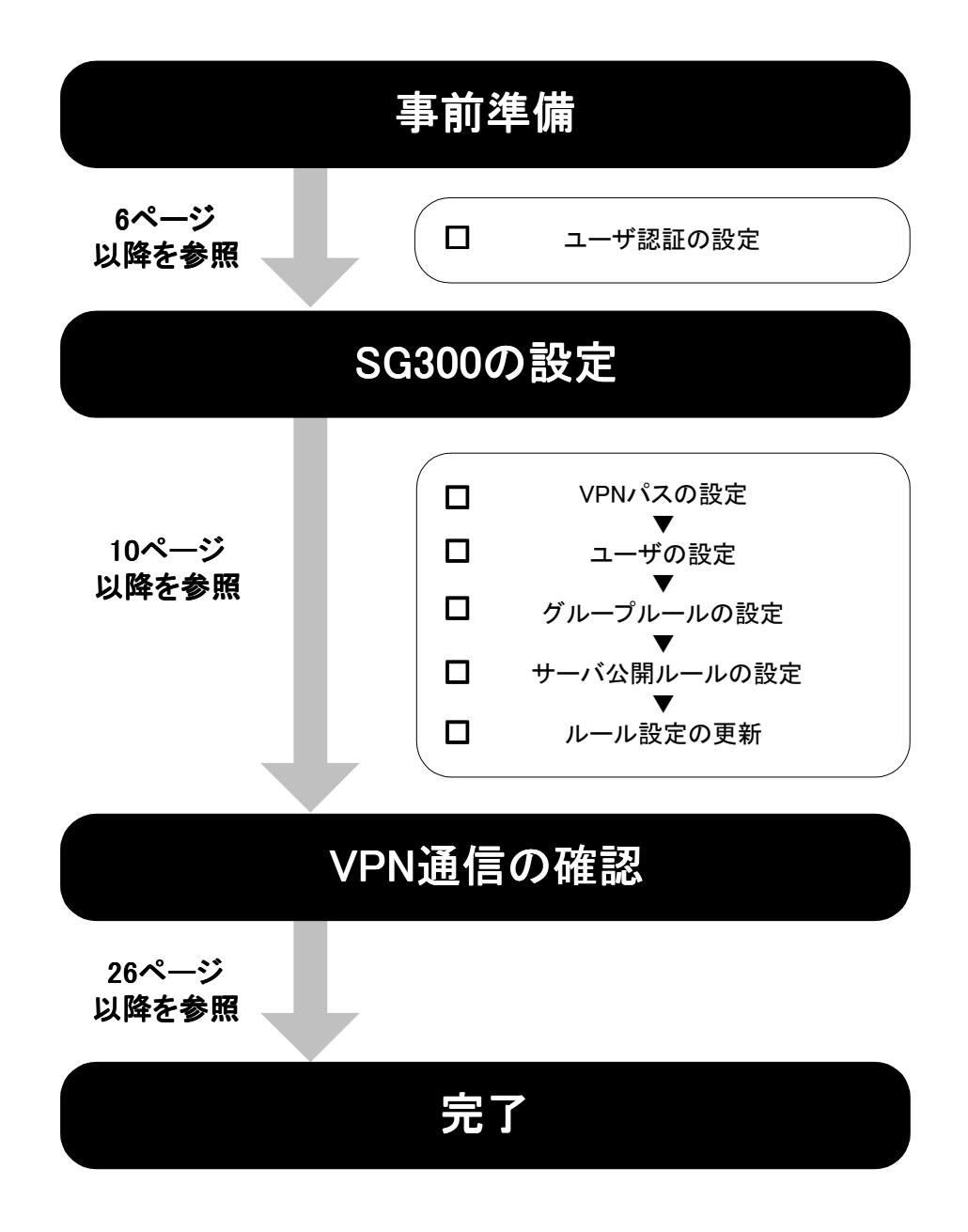

# 事前準備

リモートアクセスVPN環境を構築するには、ユーザ認証が必須となります。そのため、VPN設定前の事 前準備として、かんたん設定でユーザ認証が利用できるように設定しておく必要があります。

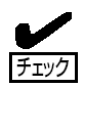

本書では、リモートアクセスVPNを利用するユーザをuser\_tokyoとし、ユーザ (user\_tokyo)が所属するグループをvpn\_groupとしています。 ユーザの設定の詳細はP14「ユーザの設定」を参照してください。

### ユーザ認証の設定

かんたん設定でユーザ認証を利用可能にします。

- 1. Management Consoleトップ画面の左側に表示さ れるメニューアイコンから[ファイアーウォール]を クリックする。 ファイアウォールメニュー画面が表示されます。
- 2. ファイアウォールメニューの「ルール設 定」から[かんたん設定]をクリックする。 設定内容確認画面が表示されます。

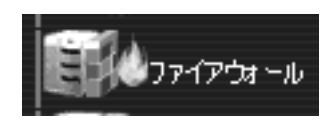

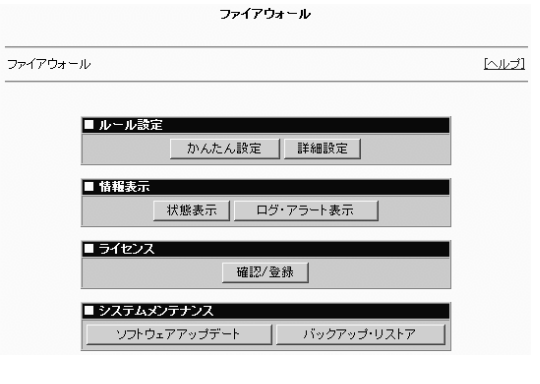

3. [再設定]をクリックする。 ネットワークの構成の選択画面が表示さ れます。

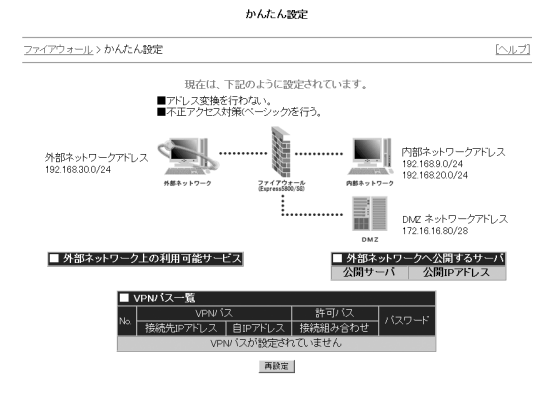

22

バ の

4. [次へ]をクリックする。 同様にユーザ認証の利用選択画面が表示 されるまで、[次へ]をクリックする。 ユーザ認証の利用選択画面が表示されま す。

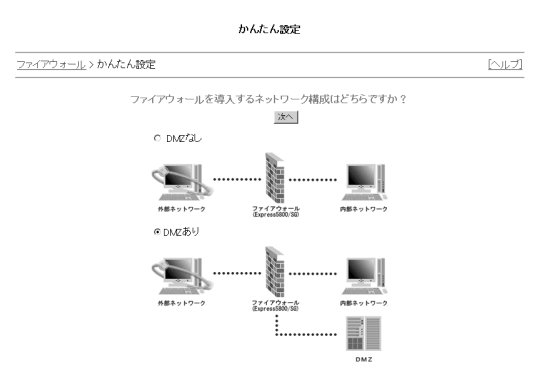

ネットワークの構成選択画面からユーザ認証の利用選択画面までの遷移は以下のとおり です。

ネットワークの構成選択画面→インタフェース選択画面→ウェブサーバ公開の設定画面 →メールサーバ公開の設定画面→ファイル転送サーバ公開の設定画面→ネームサーバ公 開の設定画面→その他の公開サーバの設定画面→外部ネットワーク利用サービス選択の 画面→より強固な不正アクセス対策の設定画面→ユーザ認証の利用選択画面

5. 「ユーザ認証を利用する」のラジオボタ ンと「すべてのネットワークから許可す る」のラジオボタンを選択し、[次へ]をク リックする。 VPN利用選択画面が表示されます。

区

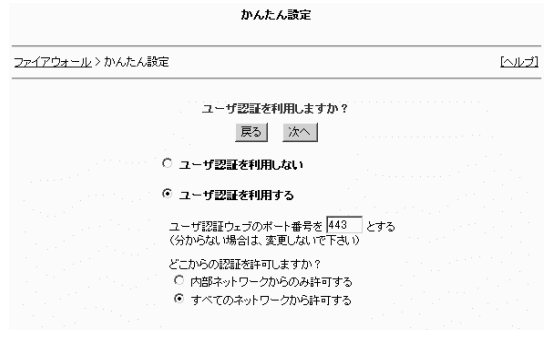

6. [設定の確認へ]をクリックする。 設定内容確認画面が表示されます。

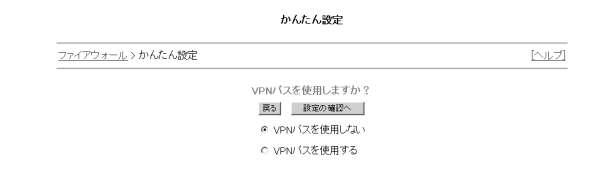

7. [設定]をクリックする。

ルール適用画面が表示されます。

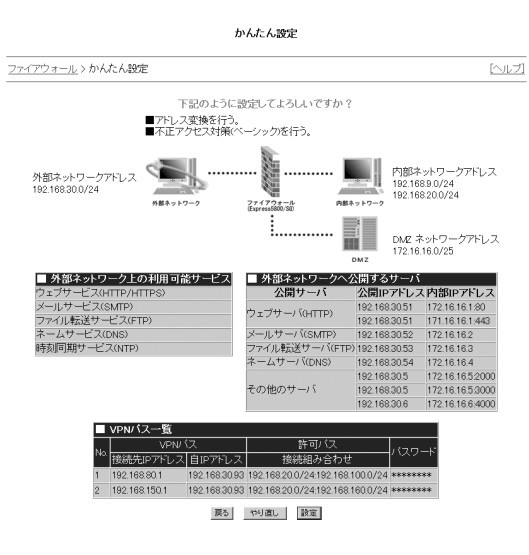

8. [かんたん設定を終了]をクリックする。 ファイアウォールメニュー画面に戻りま す。

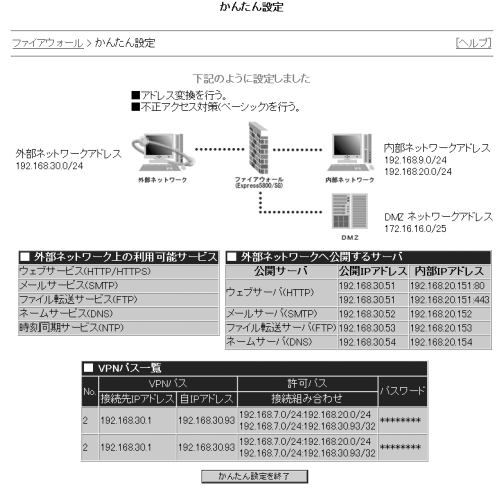

9. 以上で、事前準備は終了しました。

# SG300の設定

リモートアクセスVPN環境を構築するためには、SG300(tokyo)側で以下の項目を設定しておく必要が あります。

- ●VPNパスの設定
- ●ユーザ設定
- ●グループルールの設定
- ●サーバ公開ルールの設定

### VPNパスの設定

VPN環境を構築するためには、まずは、VPNパス(自動鍵交換:トランスポートモード) の設定を行います。

- 1. Management Consoleトップ画面の左側に表示され るメニューアイコンから[ファイアーウォール]をクリ ックする。 ファイアウォールメニュー画面が表示されます。
- 2. ファイアウォールメニューの「ルール設 定」から[詳細設定]をクリックする。 詳細設定メニュー画面が表示されます。

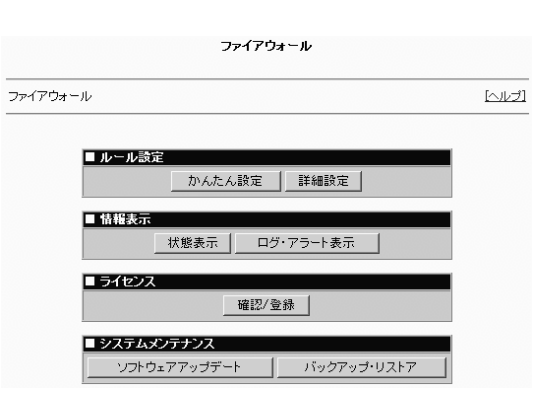

ウァイアウォール

3. 詳細設定メニューの「VPN設定」から [VPNパス設定]をクリックする。 VPN情報一覧画面が表示されます。

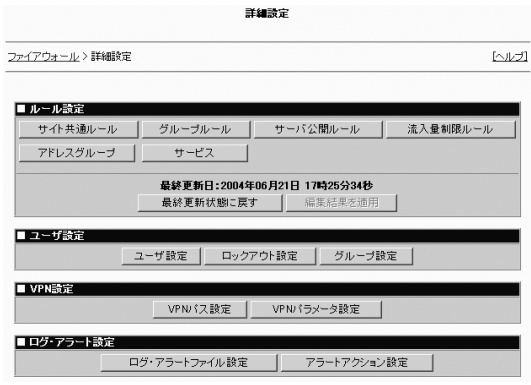

- 4. 「一覧の末尾にVPNパス(自動鍵交換: トランスポートモード)を『追加』」を クリックする。 VPNパス追加画面(自動鍵)が表示され ます。
- 5. VPNパス追加画面(自動鍵)に表示され る各項目を設定する。

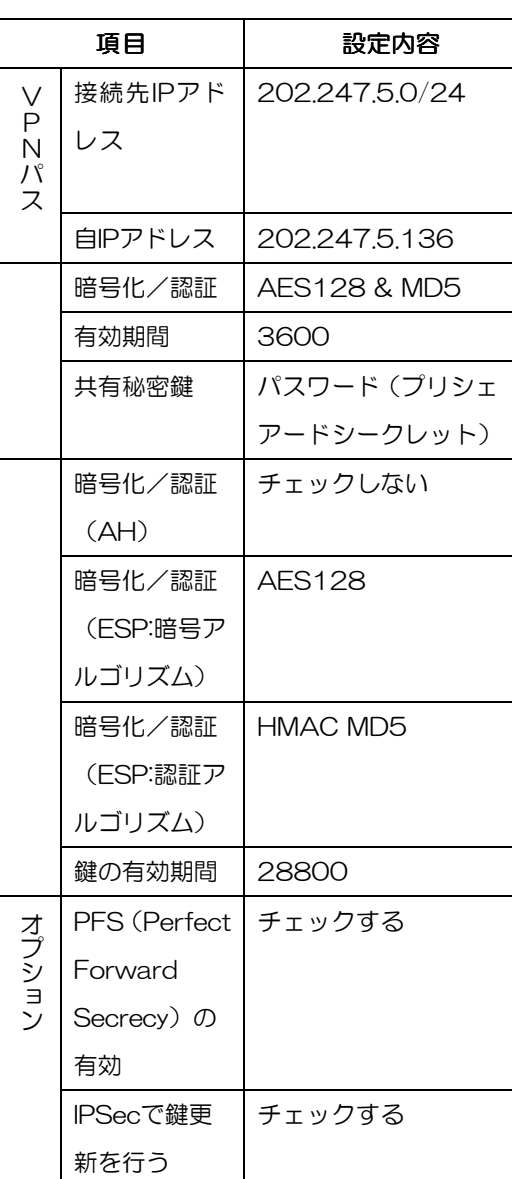

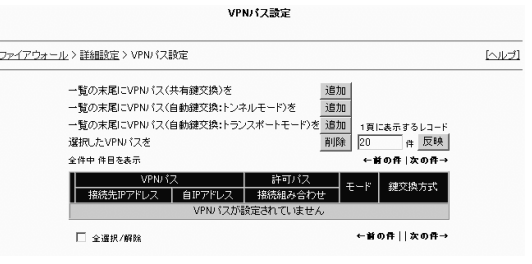

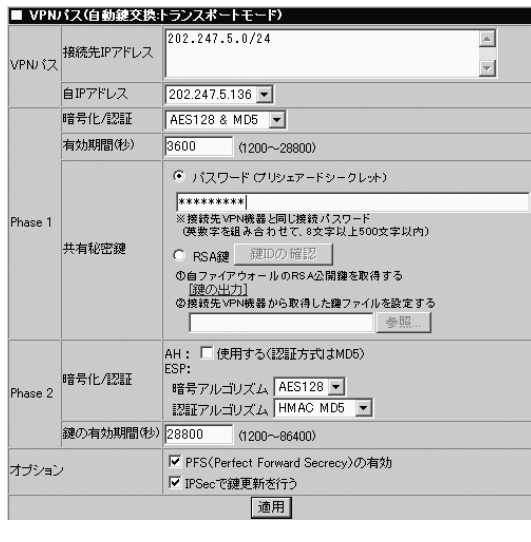

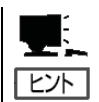

接続先IPアドレスにはクライアント側のネットワークアドレスを指定します。

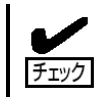

キシリ 共有秘密鍵でパスワードを選択し チェック た場合、クライアントのパスワー ドと同じ文字列でなければなりま せん。

WIndows XP (クライアント側) では、セキュリティ規則作成時の 「認証方法」でパスワードを設定 します。

パスワードは必ず英数字を組み合 わせて、8文字以上500文字以内 で入力します。

(右記の例では「password1」と 記しています。) 設定の詳細は『リモートアクセス

VPNの設定(クライアント編)』 P10「セキュリティ規則の作成」 手順12を参照してください。

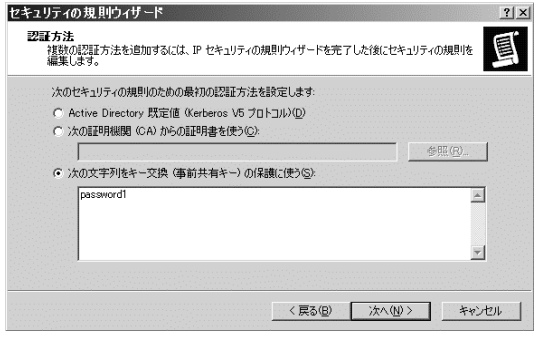

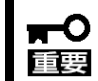

以上の設定項目はP4「VPN構築の前提条件」にあわせた一例として説明しています。接続 先IPアドレス、自IPアドレス等は、適宜お客様の環境にあわせて設定してください。

6. [適用]をクリックする。 VPNパス登録結果画面(自動鍵)が表示 されます。

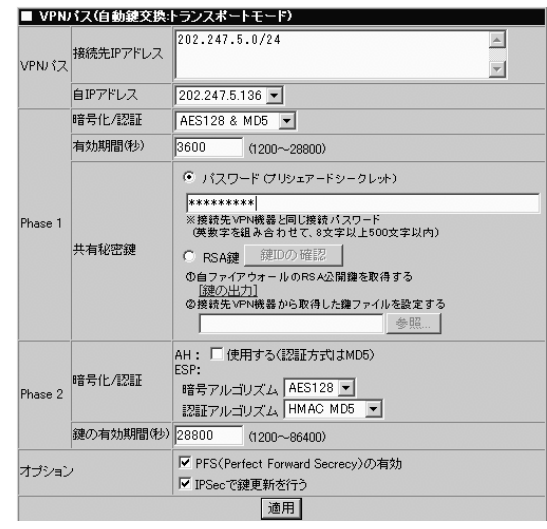

7. [VPNパス設定に戻る]をクリックする。 追加したVPNパスが反映されたVPNパ ス設定画面が表示されます。

VPNパス(自動鍵交換) 連用結果

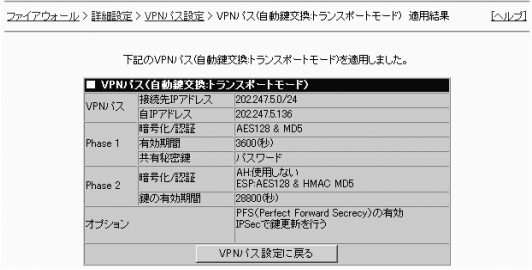

8. 追加したVPNパスが反映されていること を確認し、[詳細設定]をクリックする。 詳細設定メニュー画面が表示されます。 引き続きユーザの設定を行います。

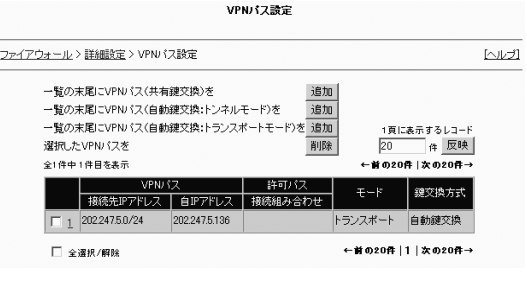

### ユーザの設定

ユーザの作成、所属するグループの登録の各設定を行います。

#### ユーザの作成

ユーザの作成を行います。

1. 詳細設定メニューの「ユーザ設定」から [ユーザ設定]をクリックする。 ユーザ情報一覧画面が表示されます。

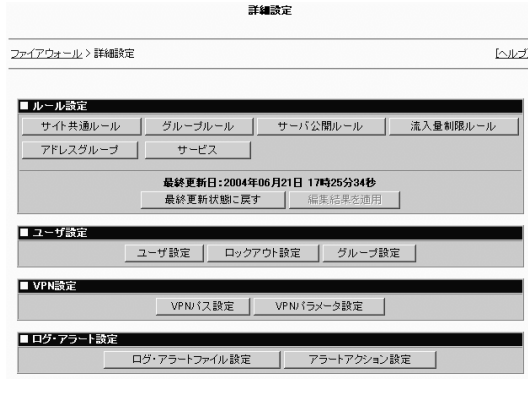

2. 「一覧末尾にユーザを『追加』」をクリ ックする。 ユーザ情報登録画面が表示されます。

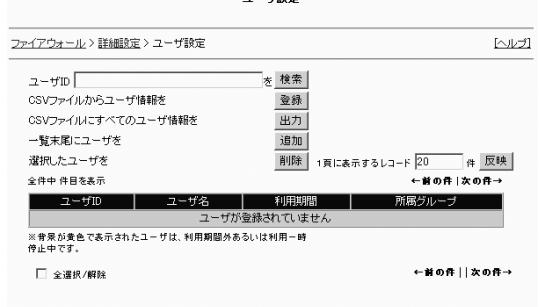

3. ユーザ情報登録画面に表示される各項目 を設定する。

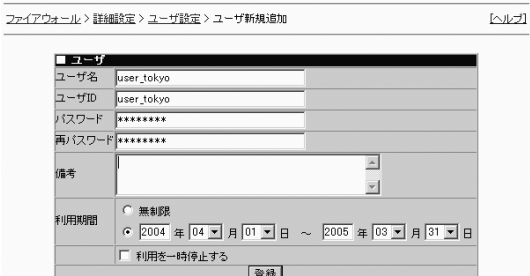

たちには、このことを、このことを、<br>それでは、このことでは、このことが、<br>それでは、このことが、<br>
「<mark>ユーザ新規追加</mark>

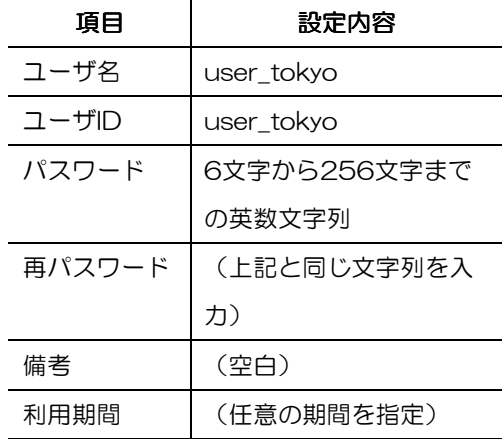

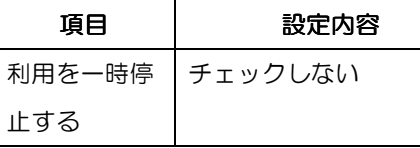

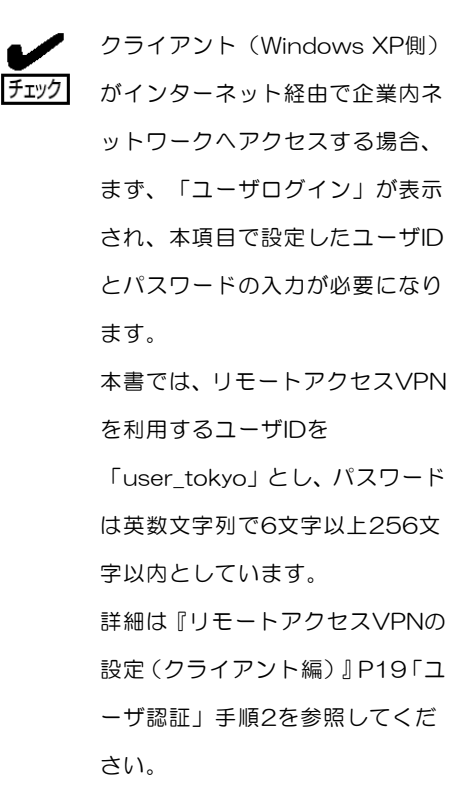

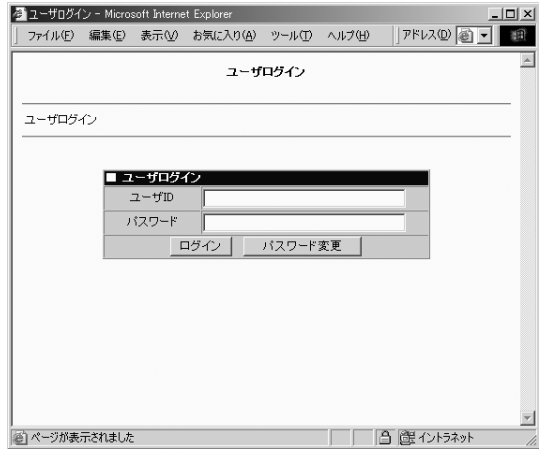

バ の

22

4. [登録]をクリックする。

ユーザ情報登録結果画面が表示されます。

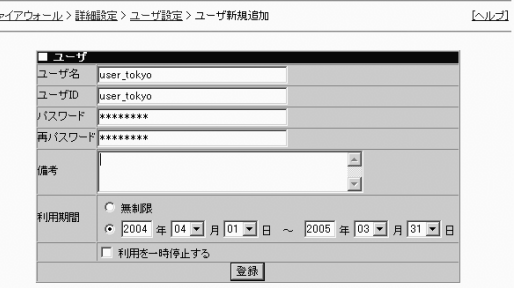

ユーザ新規追加

- 5. ユーザ情報登録結果画面の[ユーザ設定に 戻る]をクリックする。 ユーザ情報一覧画面に戻ります。新しく 登録されたユーザ情報が一覧に反映され た形で表示されます。
- 6. ユーザ情報一覧画面を確認し、[詳細設定] をクリックする。 詳細設定メニュー画面が表示されます。 引き続きユーザの設定(グループの作成) を行います。

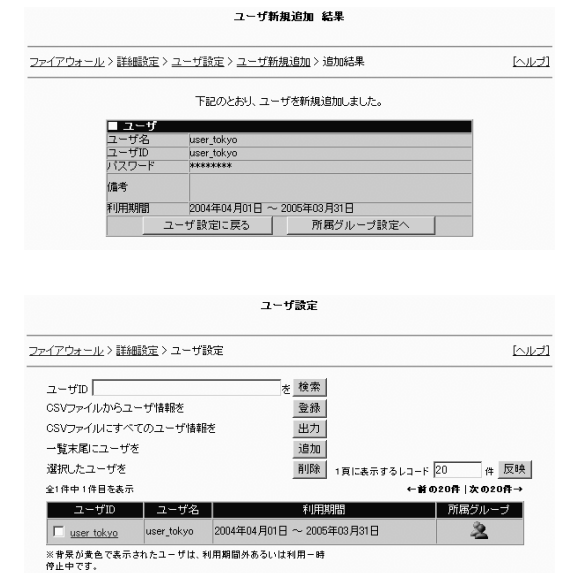

グループの作成

ここでは、グループの作成を行います。

7. 詳細設定メニューの「ユーザ設定」から[グ ループ設定]をクリックする。 グループ情報一覧画面が表示されます。

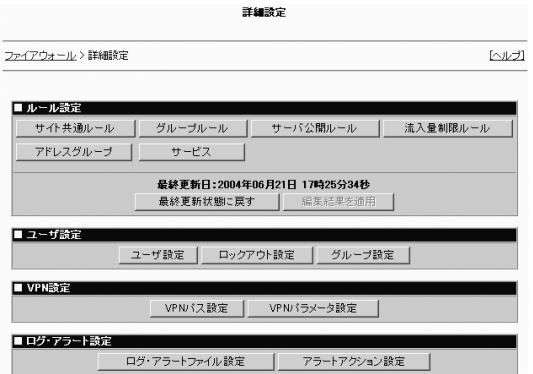

8. 「一覧末尾にグループを『追加』」をク リックする。 グループ情報登録画面が表示されます。

グループ設定 ファイアウォール >詳細設定 >グループ設定  $[0,1/2]$ 一覧末尾にグループを 追加 -<br>選択したグループを | 2008 1頁に表示するレコード 20<br>全件中 件目を表示 | 利用期間 | 所属ユーザ グループ名 が登録されていません ←前の件 | | 次の件→ □ 全選択/解除

9. グループ情報登録画面に表示される各項 目を入力する。

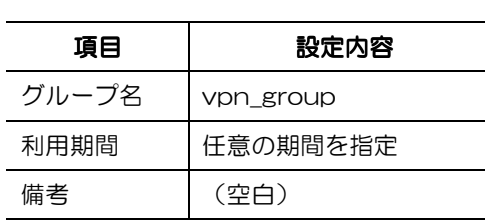

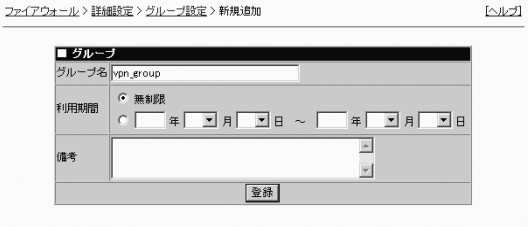

グループ 新規追加

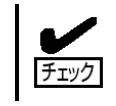

本書では、リモートアクセスVPNを利用するユーザをuser\_tokyoとし、ユーザ (user\_tokyo)が所属するグループをvpn\_groupとしています。

10. [登録]をクリックする。 ファイアウォール > 詳細設定 > グループ設定 > 新規追加 グループ情報登録結果画面が表示されま ブルーブ名 vpn\_grou す。利用期間

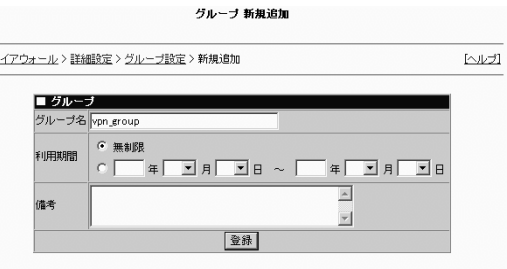

バ の

11. [所属ユーザ設定へ]をクリックする。 所属ユーザ選択画面が表示されます。

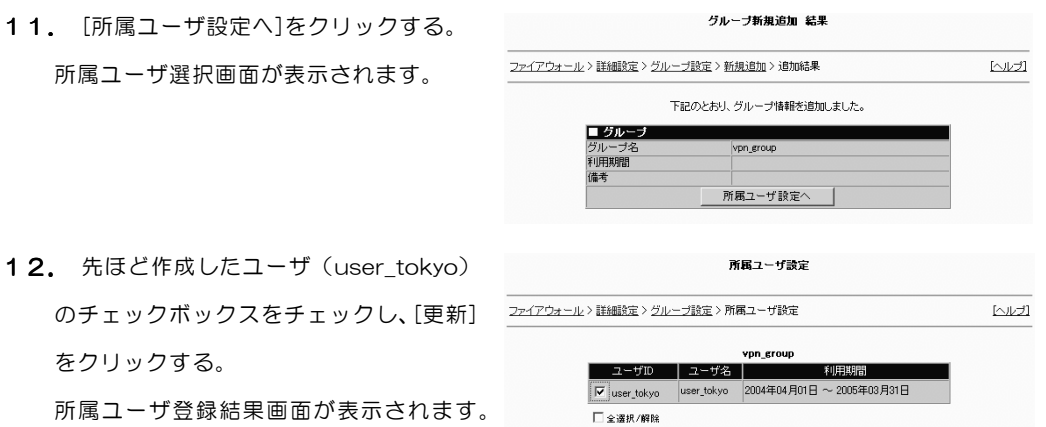

更新

所属ユーザ設定 結果

13. [グループ設定に戻る]をクリックする。 グループ情報一覧画面に戻ります。新し く登録されたグループ情報が一覧に反映 された形で表示されます。

をクリックする。

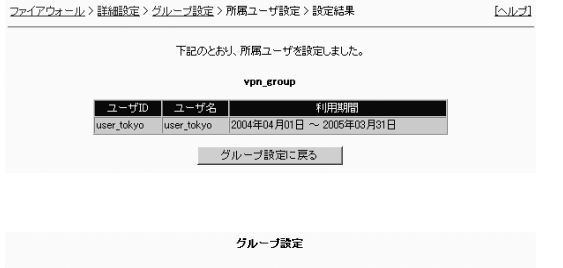

14. グループ情報一覧画面を確認し、[詳細 設定]をクリックする。 詳細設定メニュー画面が表示されます。 引き続きグループルールの作成を行いま す。

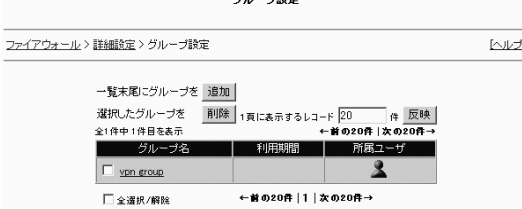

### グループルールの設定 グループルールの設定

グループルールを作成します。

1. 詳細設定メニューの「ルール設定」から[グ ループ設定]をクリックする。 グループ情報一覧画面が表示されます。

-<br>ファイアウォール > 詳細設定  $\overline{\text{M2}}$ ■ルール設定 サイト共通ル サーバ公開ルール | 流入量制限ルール  $-\iota$ グル ーブルール アドレスグループ サービス 最終更新日:2004年06月21日 17時25分34秒 最終更新状態に戻す ■ユーザ設定 - ザ設定 | ロックアウト設定 | グループ設定 | ■ VPN設定 VPN 行政定 | VPNパラメータ設定 ■ログ・アラート設定 ログ・アラートファイル 設定 アラートアクション設定

詳細設定

2. 「一覧末尾にグループルールを『追加』」 をクリックする。 グループ選択画面が表示されます。

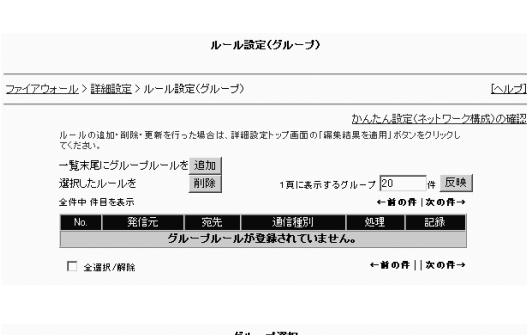

3. ルールを追加するグループ名(vpn\_ group)のラジオボタンをクリックし、 「選択したグループのグループルールを 『追加』」をクリックする。

グループ選択 ファイアウォール > 詳細設定 > ルール設定(グループ) > グループ選択 トルブ 選択したグループのグループルールを | 追加 | 利用期限  $\sqrt{6}$  von eroup

選択したグループのルール一覧画面が表示されます。

4. 「一覧末尾に『追加』」をクリックする。 個別ルール追加画面が表示されます。

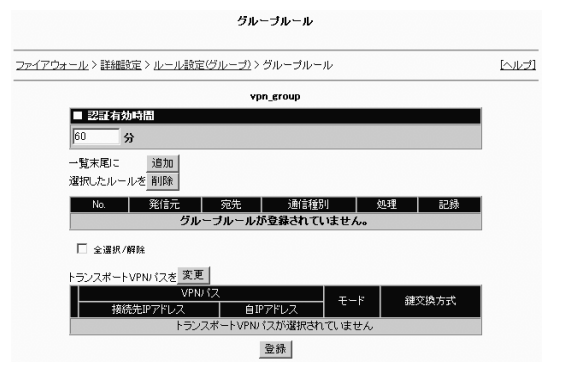

バ の

5. 個別ルール追加画面に表示される各項目 を設定する。

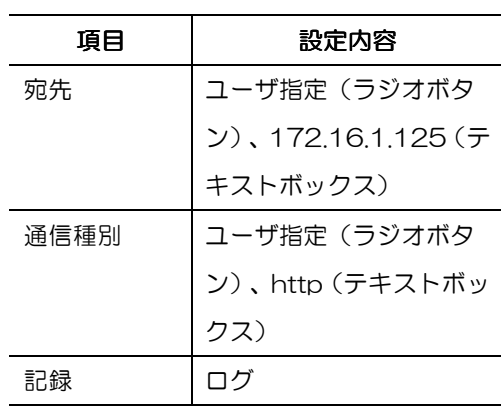

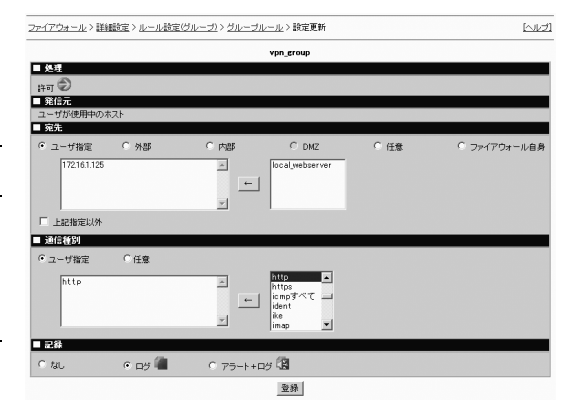

6. [登録]をクリックする。 個別ルール追加画面が表示されます。

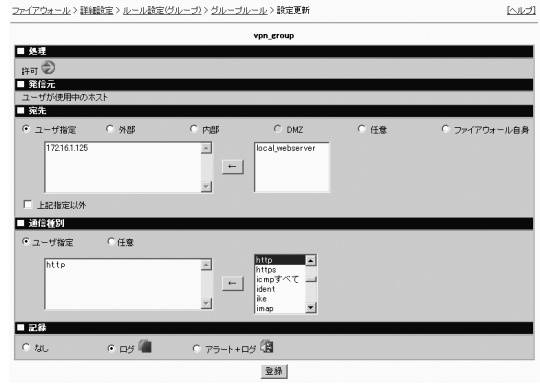

7. [グループルールに戻る]をクリックする。 追加したルールが反映された、選択した グループのルール一覧画面が表示されま す。

グルーブルール 更新結果

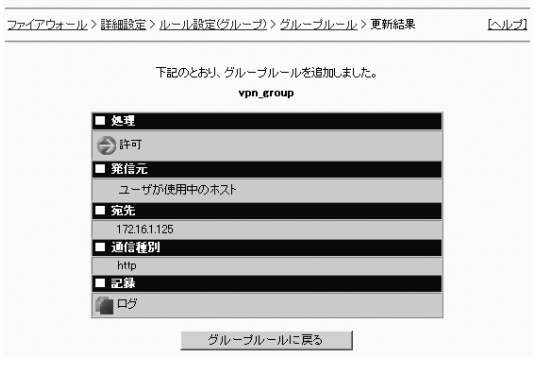

8. 「トランスポートVPNパスを『変更』」 をクリックする。 トランスポートVPNパス選択画面が表示 されます。

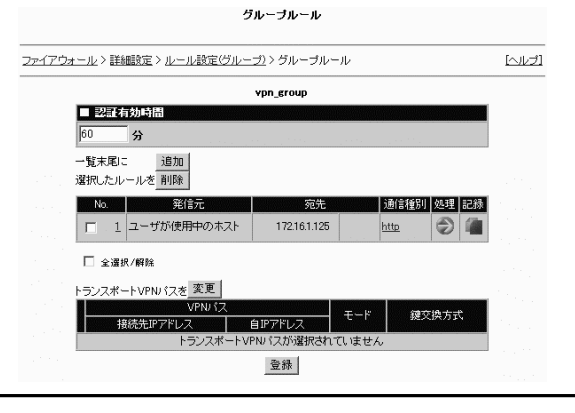

9. 表示されるトランスポートVPNパスの中 から先ほど設定したVPNパスのチェック ボックスをチェックし、[登録]をクリック する。

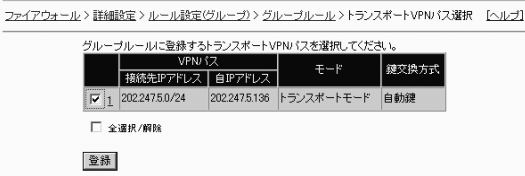

トランスボートVPNバス選択

選択したグループルールの一覧画面に戻 ります。

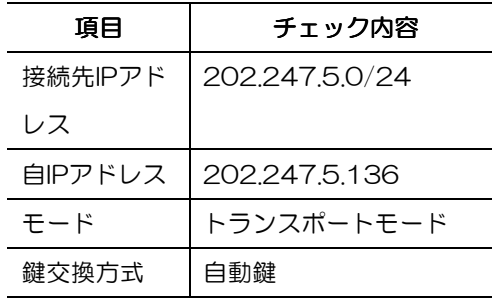

10. 「認証有効時間」のテキストボックス に、ユーザ認証の後、ルールを有効にし ておく時間を入力する。 (右記の例では60[分]としています。)

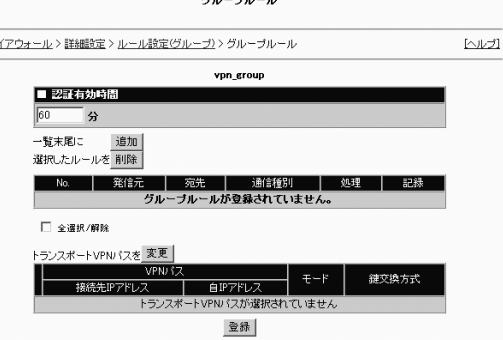

11. [登録]をクリックする。

グループルール登録結果画面が表示され ます。

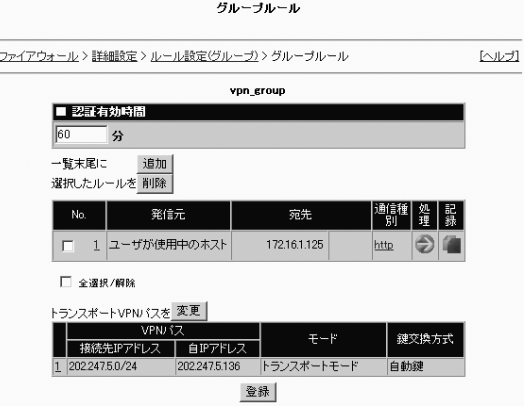

12. [ルール設定(グループ)に戻る]をク リックする。 グループ情報一覧画面が表示されます。

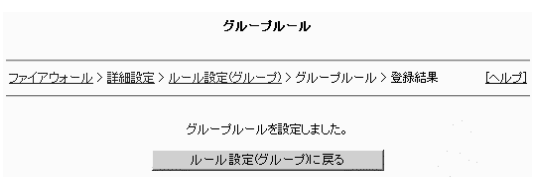

13. グループ情報一覧画面を確認し、[詳細 設定]をクリックする。 詳細設定メニュー画面が表示されます。 引き続きサーバ公開ルールの設定を行い ます。

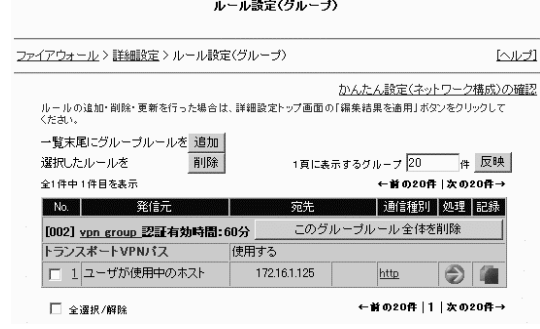

### サーバ公開ルールの設定

サーバ公開ルールを作成します。

1. 詳細設定メニューの「ルール設定」から[サ ーバ公開ルール]をクリックする。 サーバ公開ルール一覧画面が表示されま す。

2. 「一覧末尾にルールを『追加』」をクリ ックする。 サーバ公開ルール追加画面が表示されま す。

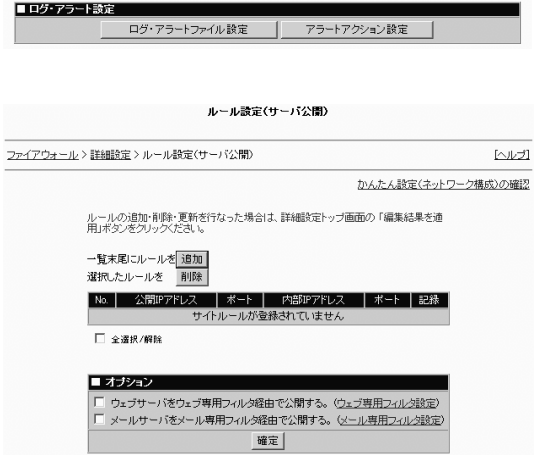

詳細設定

最終更新日:2004年06月21日 17時25分34秒

ユーザ設定 | ロックアウト設定 | グループ設定 |

VPN 『ス設定 | VPN 『ラメータ設定 |

サーバ公開ルール | 流入量制限ルール

グループルール

サービス

最終更新状態に戻す

 $\overline{1}$ 

-<br>ファイアウォール > 詳細設定

アドレスグループ

■ルール設定 サイト共通ルール

■ユーザ設定

■ VPN設定

3. サーバ公開ルール追加画面に表示される 各項目を設定する。

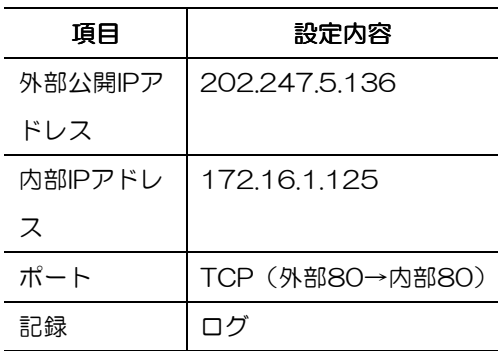

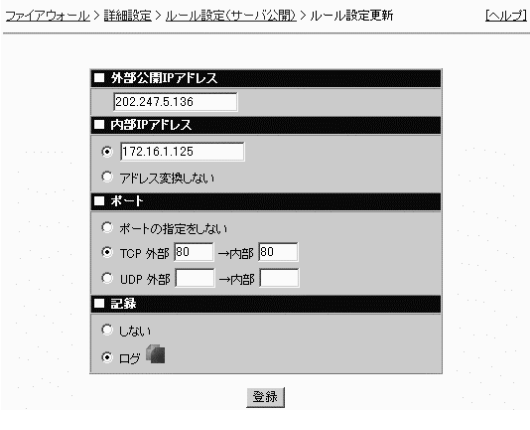

ルール設定追加

 $\overline{\text{M2}}$ 

4. [登録]をクリックする。

サーバ公開ルール登録結果画面が表示さ れます。

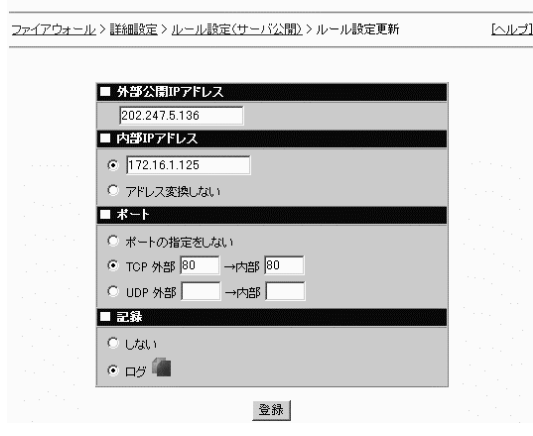

ルール設定追加

5. [ルール設定(サーバ公開)に戻る]をクリ ックする。 追加したルールが反映されたサーバ公開 ルール一覧画面が表示されます。

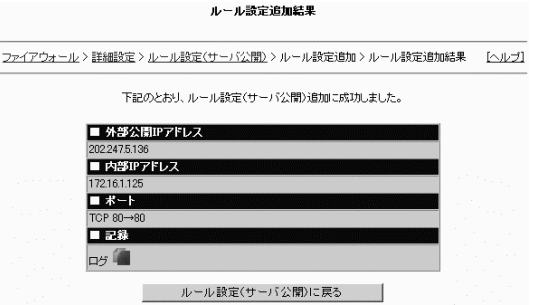

6. サーバ公開ルール一覧画面を確認し、[詳 細設定]をクリックする。 詳細設定メニュー画面が表示されます。 引き続きルール設定の更新を行います。

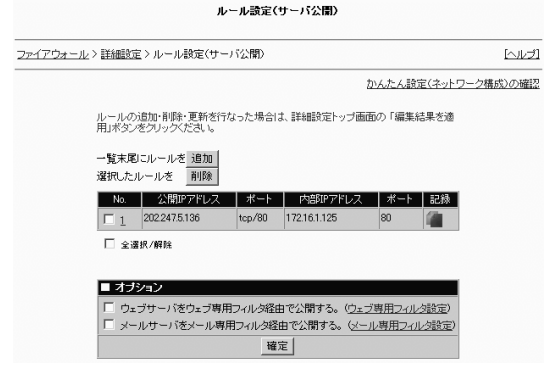

## ルール設定の更新

最後に、今までの設定を更新します。

1. 詳細設定メニューの「ルール設定」から[編 集結果を適用]をクリックする。 詳細設定結果画面が表示されます。

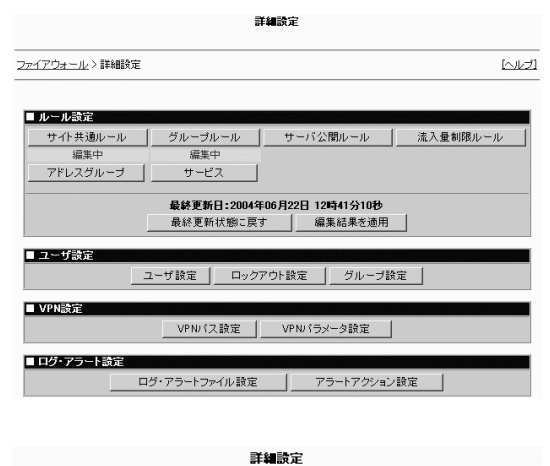

2. 新しく追加したルールが Express5800/SG300に適用されます。 ファイアウォール> 詳細症> 酸定線

新しいルールを適用しました。 **| 詳細設定メニューに戻る |** 

# VPN通信の確認

ここでは、VPNパス間で暗号通信が正常に行えているかどうかを確認する方法について説明します。 VPNパス間で暗号通信ができているかどうかは、実際にVPNの対象となる通信を行った後、通信ログを 参照することで確認します。確認手順を以下に示します。

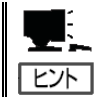

VPNクライアントの設定の詳細は、「リモートアクセスVPNの設定(クライアント編)」 を参照してください。

1. Management Consoleトップ画面の左側に表示されるメ ニューアイコンから[ファイアーウォール]をクリックする。 ファイアウォールメニュー画面が表示されます。

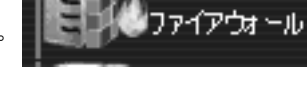

2. ファイアウォールメニューの「情報表示」 から[ログ・アラート表示]をクリックする。 ログ・アラート表示画面が表示されます。

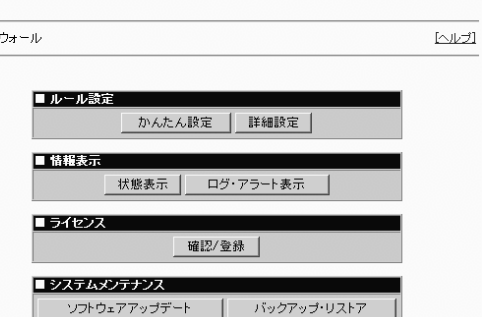

ファイアウォール

3. 「詳細メニュー開く」をクリックし、ロ グ・アラート表示画面に表示される各項 目を入力する。

項目 | 設定内容

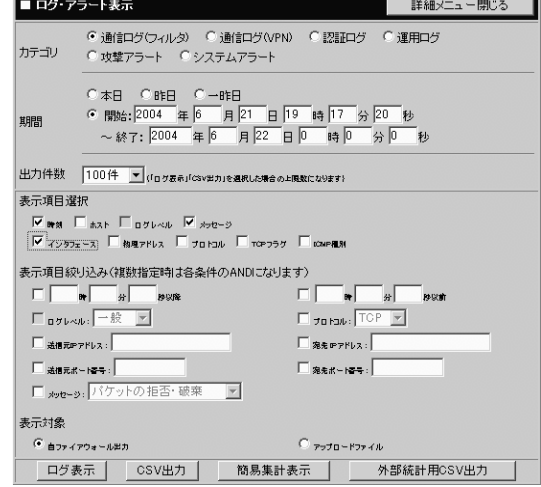

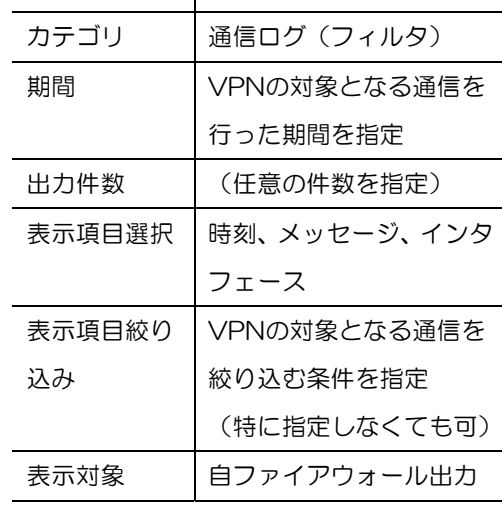

4. [ログ表示]をクリックする。 ログ表示画面が表示されます。右図の通 り、VPN通信に該当するグループルール やサーバ公開ルールの出力の「入力I/F」 欄に、ipsecという文字列が表示されてい れば設定は成功です。

 $E$ 

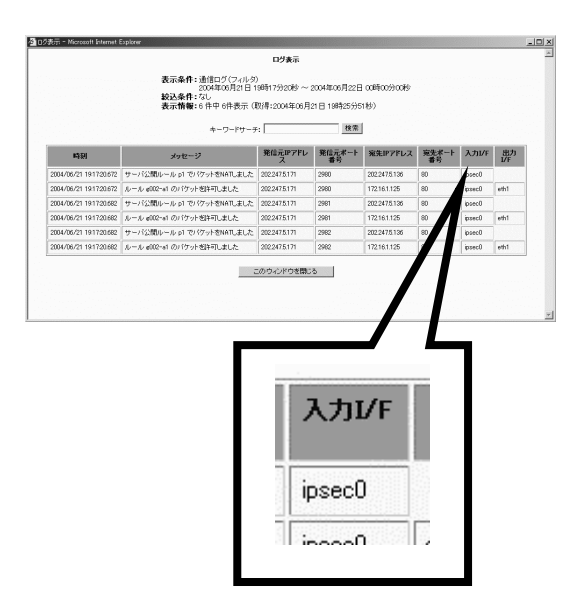

「入力I/F」欄にethという文字列が表示されている場合は、VPN通信が行われていません。 再度、これまでの各設定を見直してください。

VPN通信に関するエラー情報は、ログ・アラート表示画面でカテゴリとして[通信ログ (VPN)]のラジオボタンを選択し、[ログ表示]をクリックすることで確認できます。